## D2L - Dropbox Email Users Without Submissions

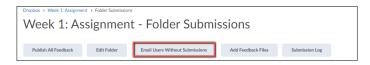

- Login to D2L course
- Go to 'Assessments > Dropbox'
- Click on the assignment Dropbox folder to go to the 'Folder Submissions' page
- Click on 'Email Users Without Submissions' tab for a 'Compose New Message' window to pop-up
- Compile the message
- Click 'Send'

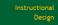

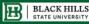